# **Computer-Based Instruments**

# <span id="page-0-1"></span>**NI 5401 User Manual**

<span id="page-0-0"></span>**PXI™/PCI Arbitrary Function Generator** 

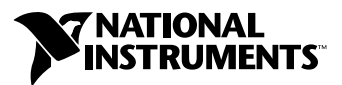

May 2001 Edition Part Number 322419B-01

#### **Worldwide Technical Support and Product Information**

ni.com

#### **National Instruments Corporate Headquarters**

11500 North Mopac Expressway Austin, Texas 78759-3504 USA Tel: 512 794 0100

#### **Worldwide Offices**

Australia 03 9879 5166, Austria 0662 45 79 90 0, Belgium 02 757 00 20, Brazil 011 284 5011, Canada (Calgary) 403 274 9391, Canada (Ottawa) 613 233 5949, Canada (Québec) 514 694 8521, Canada (Toronto) 905 785 0085, China (Shanghai) 021 6555 7838, China (ShenZhen) 0755 3904939, Denmark 45 76 26 00, Finland 09 725 725 11, France 01 48 14 24 24, Germany 089 741 31 30, Greece 30 1 42 96 427, Hong Kong 2645 3186, India 91805275406, Israel 03 6120092, Italy 02 413091, Japan 03 5472 2970, Korea 02 596 7456, Malaysia 603 9596711, Mexico 5 280 7625, Netherlands 0348 433466, New Zealand 09 914 0488, Norway 32 27 73 00, Poland 0 22 528 94 06, Portugal 351 1 726 9011, Singapore 2265886, Spain 91 640 0085, Sweden 08 587 895 00, Switzerland 056 200 51 51, Taiwan 02 2528 7227, United Kingdom 01635 523545

For further support information, see the *[Technical Support Resources](#page-48-0)* appendix. To comment on the documentation, send e-mail to techpubs@ni.com.

Copyright © 1999, 2001 National Instruments Corporation. All rights reserved.

# **Important Information**

#### **Warranty**

The NI 5401 is warranted against defects in materials and workmanship for a period of one year from the date of shipment, as evidenced by receipts or other documentation. National Instruments will, at its option, repair or replace equipment that proves to be defective during the warranty period. This warranty includes parts and labor.

The media on which you receive National Instruments software are warranted not to fail to execute programming instructions, due to defects in materials and workmanship, for a period of 90 days from date of shipment, as evidenced by receipts or other documentation. National Instruments will, at its option, repair or replace software media that do not execute programming instructions if National Instruments receives notice of such defects during the warranty period. National Instruments does not warrant that the operation of the software shall be uninterrupted or error free.

A Return Material Authorization (RMA) number must be obtained from the factory and clearly marked on the outside of the package before any equipment will be accepted for warranty work. National Instruments will pay the shipping costs of returning to the owner parts which are covered by warranty.

National Instruments believes that the information in this document is accurate. The document has been carefully reviewed for technical accuracy. In the event that technical or typographical errors exist, National Instruments reserves the right to make changes to subsequent editions of this document without prior notice to holders of this edition. The reader should consult National Instruments if errors are suspected. In no event shall National Instruments be liable for any damages arising out of or related to this document or the information contained in it.

EXCEPT AS SPECIFIED HEREIN, NATIONAL INSTRUMENTS MAKES NO WARRANTIES, EXPRESS OR IMPLIED, AND SPECIFICALLY DISCLAIMS ANY WARRANTY OF MERCHANTABILITY OR FITNESS FOR A PARTICULAR PURPOSE. CUSTOMER'S RIGHT TO RECOVER DAMAGES CAUSED BY FAULT OR NEGLIGENCE ON THE PART OF NATIONAL INSTRUMENTS SHALL BE LIMITED TO THE AMOUNT THERETOFORE PAID BY THE CUSTOMER. NATIONAL INSTRUMENTS WILL NOT BE LIABLE FOR DAMAGES RESULTING FROM LOSS OF DATA, PROFITS, USE OF PRODUCTS, OR INCIDENTAL OR CONSEQUENTIAL DAMAGES, EVEN IF ADVISED OF THE POSSIBILITY THEREOF. This limitation of the liability of National Instruments will apply regardless of the form of action, whether in contract or tort, including negligence. Any action against National Instruments must be brought within one year after the cause of action accrues. National Instruments shall not be liable for any delay in performance due to causes beyond its reasonable control. The warranty provided herein does not cover damages, defects, malfunctions, or service failures caused by owner's failure to follow the National Instruments installation, operation, or maintenance instructions; owner's modification of the product; owner's abuse, misuse, or negligent acts; and power failure or surges, fire, flood, accident, actions of third parties, or other events outside reasonable control.

#### **Copyright**

Under the copyright laws, this publication may not be reproduced or transmitted in any form, electronic or mechanical, including photocopying, recording, storing in an information retrieval system, or translating, in whole or in part, without the prior written consent of National Instruments Corporation.

#### **Trademarks**

ComponentWorks™, CVI<sup>™</sup>, LabVIEW™, National Instruments™, NI<sup>™</sup>, ni.com™, PXI<sup>™</sup>, and RTSI<sup>™</sup> are trademarks of National Instruments Corporation.

Product and company names mentioned herein are trademarks or trade names of their respective companies.

#### **WARNING REGARDING USE OF NATIONAL INSTRUMENTS PRODUCTS**

(1) NATIONAL INSTRUMENTS PRODUCTS ARE NOT DESIGNED WITH COMPONENTS AND TESTING FOR A LEVEL OF RELIABILITY SUITABLE FOR USE IN OR IN CONNECTION WITH SURGICAL IMPLANTS OR AS CRITICAL COMPONENTS IN ANY LIFE SUPPORT SYSTEMS WHOSE FAILURE TO PERFORM CAN REASONABLY BE EXPECTED TO CAUSE SIGNIFICANT INJURY TO A HUMAN.

(2) IN ANY APPLICATION, INCLUDING THE ABOVE, RELIABILITY OF OPERATION OF THE SOFTWARE PRODUCTS CAN BE IMPAIRED BY ADVERSE FACTORS, INCLUDING BUT NOT LIMITED TO FLUCTUATIONS IN ELECTRICAL POWER SUPPLY, COMPUTER HARDWARE MALFUNCTIONS, COMPUTER OPERATING SYSTEM SOFTWARE FITNESS, FITNESS OF COMPILERS AND DEVELOPMENT SOFTWARE USED TO DEVELOP AN APPLICATION, INSTALLATION ERRORS, SOFTWARE AND HARDWARE COMPATIBILITY PROBLEMS, MALFUNCTIONS OR FAILURES OF ELECTRONIC MONITORING OR CONTROL DEVICES, TRANSIENT FAILURES OF ELECTRONIC SYSTEMS (HARDWARE AND/OR SOFTWARE), UNANTICIPATED USES OR MISUSES, OR ERRORS ON THE PART OF THE USER OR APPLICATIONS DESIGNER (ADVERSE FACTORS SUCH AS THESE ARE HEREAFTER COLLECTIVELY TERMED "SYSTEM FAILURES"). ANY APPLICATION WHERE A SYSTEM FAILURE WOULD CREATE A RISK OF HARM TO PROPERTY OR PERSONS (INCLUDING THE RISK OF BODILY INJURY AND DEATH) SHOULD NOT BE RELIANT SOLELY UPON ONE FORM OF ELECTRONIC SYSTEM DUE TO THE RISK OF SYSTEM FAILURE. TO AVOID DAMAGE, INJURY, OR DEATH, THE USER OR APPLICATION DESIGNER MUST TAKE REASONABLY PRUDENT STEPS TO PROTECT AGAINST SYSTEM FAILURES, INCLUDING BUT NOT LIMITED TO BACK-UP OR SHUT DOWN MECHANISMS. BECAUSE EACH END-USER SYSTEM IS CUSTOMIZED AND DIFFERS FROM NATIONAL INSTRUMENTS' TESTING PLATFORMS AND BECAUSE A USER OR APPLICATION DESIGNER MAY USE NATIONAL INSTRUMENTS PRODUCTS IN COMBINATION WITH OTHER PRODUCTS IN A MANNER NOT EVALUATED OR CONTEMPLATED BY NATIONAL INSTRUMENTS, THE USER OR APPLICATION DESIGNER IS ULTIMATELY RESPONSIBLE FOR VERIFYING AND VALIDATING THE SUITABILITY OF NATIONAL INSTRUMENTS PRODUCTS WHENEVER NATIONAL INSTRUMENTS PRODUCTS ARE INCORPORATED IN A SYSTEM OR APPLICATION, INCLUDING, WITHOUT LIMITATION, THE APPROPRIATE DESIGN, PROCESS AND SAFETY LEVEL OF SUCH SYSTEM OR APPLICATION.

### **FCC/Canada Radio Frequency Interference Compliance\***

#### **Determining FCC Class**

The Federal Communications Commission (FCC) has rules to protect wireless communications from interference. The FCC places digital electronics into two classes. These classes are known as Class A (for use in industrial-commercial locations only) or Class B (for use in residential or commercial locations). Depending on where it is operated, this product could be subject to restrictions in the FCC rules. (In Canada, the Department of Communications (DOC), of Industry Canada, regulates wireless interference in much the same way.)

Digital electronics emit weak signals during normal operation that can affect radio, television, or other wireless products. By examining the product you purchased, you can determine the FCC Class and therefore which of the two FCC/DOC Warnings apply in the following sections. (Some products may not be labeled at all for FCC; if so, the reader should then assume these are Class A devices.)

FCC Class A products only display a simple warning statement of one paragraph in length regarding interference and undesired operation. Most of our products are FCC Class A. The FCC rules have restrictions regarding the locations where FCC Class A products can be operated.

FCC Class B products display either a FCC ID code, starting with the letters **EXN**, or the FCC Class B compliance mark that appears as shown here on the right.

Consult the FCC web site http://www.fcc.gov for more information.

#### **FCC/DOC Warnings**

This equipment generates and uses radio frequency energy and, if not installed and used in strict accordance with the instructions in this manual and the CE Mark Declaration of Conformity\*\*, may cause interference to radio and television reception. Classification requirements are the same for the Federal Communications Commission (FCC) and the Canadian Department of Communications (DOC).

Changes or modifications not expressly approved by National Instruments could void the user's authority to operate the equipment under the FCC Rules.

### **Class A**

#### **Federal Communications Commission**

This equipment has been tested and found to comply with the limits for a Class A digital device, pursuant to part 15 of the FCC Rules. These limits are designed to provide reasonable protection against harmful interference when the equipment is operated in a commercial environment. This equipment generates, uses, and can radiate radio frequency energy and, if not installed and used in accordance with the instruction manual, may cause harmful interference to radio communications. Operation of this equipment in a residential area is likely to cause harmful interference in which case the user will be required to correct the interference at his own expense.

#### **Canadian Department of Communications**

This Class A digital apparatus meets all requirements of the Canadian Interference-Causing Equipment Regulations.

Cet appareil numérique de la classe A respecte toutes les exigences du Règlement sur le matériel brouilleur du Canada.

#### **Class B**

#### **Federal Communications Commission**

This equipment has been tested and found to comply with the limits for a Class B digital device, pursuant to part 15 of the FCC Rules. These limits are designed to provide reasonable protection against harmful interference in a residential installation. This equipment generates, uses and can radiate radio frequency energy and, if not installed and used in accordance with the instructions, may cause harmful interference to radio communications. However, there is no guarantee that interference will not occur in a particular installation. If this equipment does cause harmful interference to radio or television reception, which can be determined by turning the equipment off and on, the user is encouraged to try to correct the interference by one or more of the following measures:

- Reorient or relocate the receiving antenna.
- Increase the separation between the equipment and receiver.
- Connect the equipment into an outlet on a circuit different from that to which the receiver is connected.
- Consult the dealer or an experienced radio/TV technician for help.

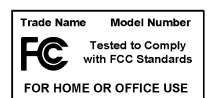

#### **Canadian Department of Communications**

This Class B digital apparatus meets all requirements of the Canadian Interference-Causing Equipment Regulations. Cet appareil numérique de la classe B respecte toutes les exigences du Règlement sur le matériel brouilleur du Canada.

#### **Compliance to EU Directives**

Readers in the European Union (EU) must refer to the Manufacturer's Declaration of Conformity (DoC) for information\*\* pertaining to the CE Mark compliance scheme. The Manufacturer includes a DoC for most every hardware product except for those bought for OEMs, if also available from an original manufacturer that also markets in the EU, or where compliance is not required as for electrically benign apparatus or cables.

To obtain the DoC for this product, click **Declaration of Conformity** at ni.com/hardref.nsf/. This website lists the DoCs by product family. Select the appropriate product family, followed by your product, and a link to the DoC appears in Adobe Acrobat format. Click the Acrobat icon to download or read the DoC.

- \* Certain exemptions may apply in the USA, see FCC Rules §15.103 **Exempted devices**, and §15.105(c). Also available in sections of CFR 47.
- \*\* The CE Mark Declaration of Conformity will contain important supplementary information and instructions for the user or installer.

# **Conventions**

The following conventions are used in this manual:

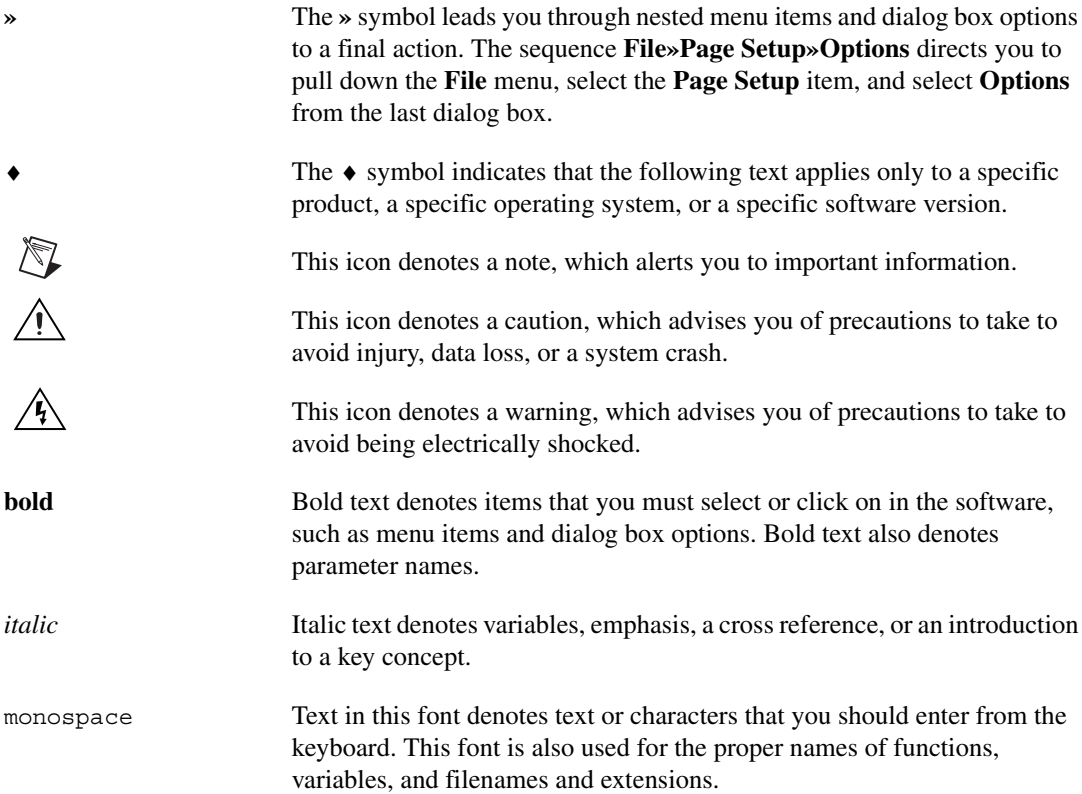

# **Contents**

### **Chapter 1 Generating Functions with the NI 5401**

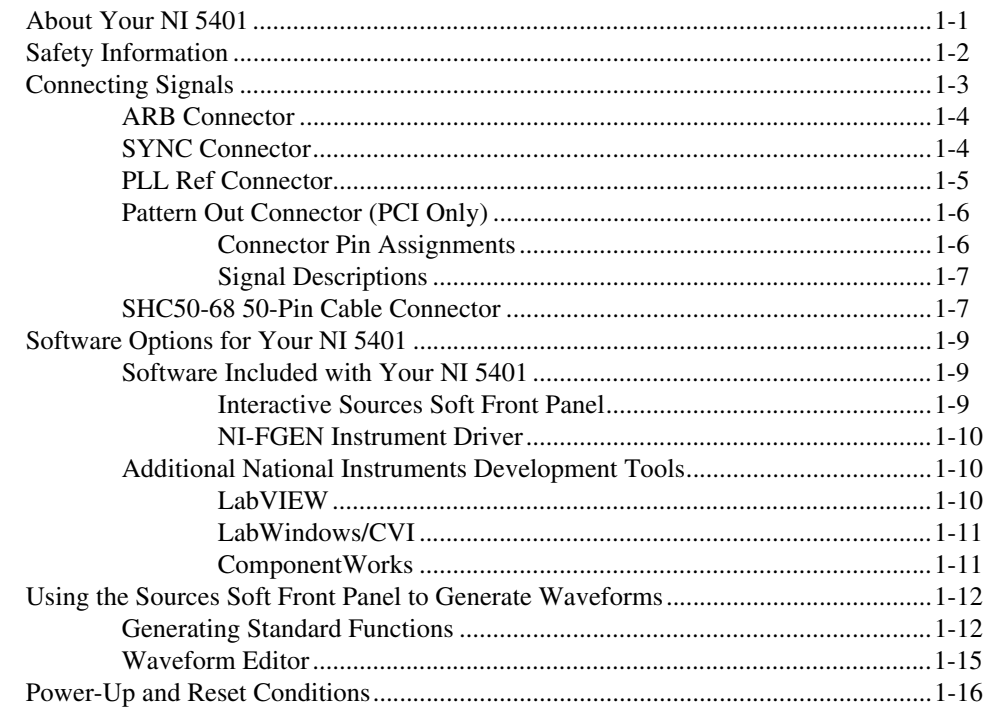

### **Chapter 2 Function Generator Operation**

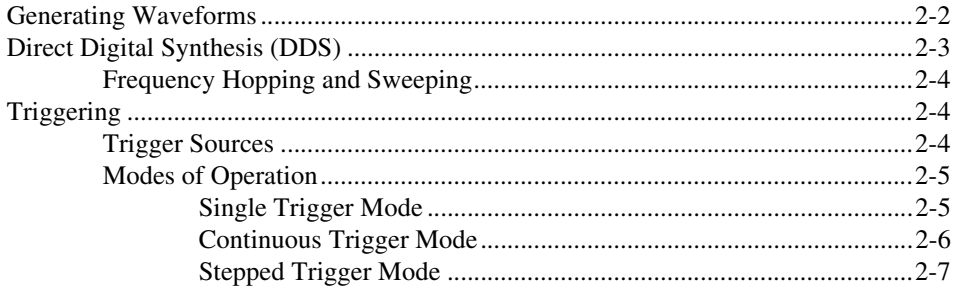

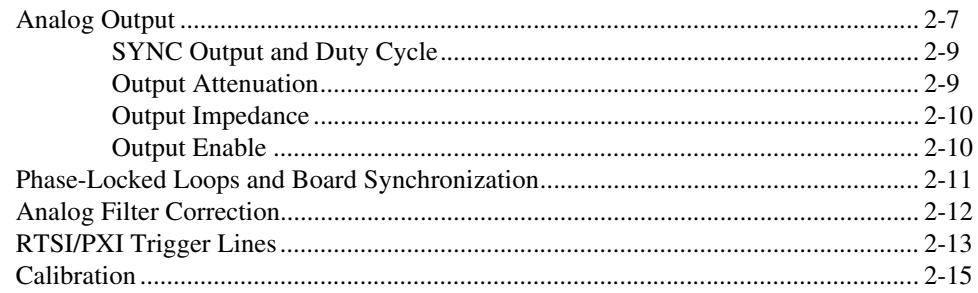

### **Appendix A [Specifications](#page-39-0)**

### **Appendix B [Optional Accessories](#page-44-0)**

### **Appendix C [Frequency Resolution and Lookup Memory](#page-46-0)**

### **Appendix D [Technical Support Resources](#page-48-1)**

**[Glossary](#page-50-0)**

**[Index](#page-59-0)**

# <span id="page-8-1"></span>**Generating Functions with the NI 5401**

The *NI 5401 User Manual* describes the features, functions, and operation of the NI 5401 arbitrary function generator. This device performs comparably to standalone instruments while providing the flexibility of computer-based operation.

### <span id="page-8-2"></span>**About Your NI 5401**

Thank you for buying an NI 5401 arbitrary function generator. The NI 5401 family consists of two different devices:

- NI 5401 for PCI
- NI 5401 for PXI

Your NI 5401 device has the following features:

- One 12-bit resolution output channel
- Up to 16 MHz sine and transistor-transistor logic (TTL) waveform output
- Up to 1 MHz square, triangle, ramp up, and ramp down (DC and noise)
- Software-selectable output impedances of 50  $\Omega$  and 75  $\Omega$
- Output attenuation levels from 0 to 73 dB
- Phase-locked loop (PLL) synchronization to external clocks
- Sampling rate of 40 MS/s
- Digital and analog filter
- 32-bit direct digital synthesis (DDS) for standard function generation
- External trigger input
- Real-Time System Integration (RTSI) and PXI triggers

All NI 5401 devices follow industry-standard Plug and Play specifications on both buses and offer seamless integration with compliant systems.

Detailed specifications for the NI 5401 are in Appendi[x A](#page-39-1), *[Specifications](#page-39-2).*

<span id="page-8-0"></span>**1**

### <span id="page-9-0"></span>**Safety Information**

**Warning** To meet EMC/EMI, cooling and safety compliance requirements, the NI 5401 device must be installed in a chassis with the covers and chassis filler panels properly installed.

**Cautions** Do *not* operate the device in an explosive atmosphere or where there may be flammable gases or fumes.

Do *not* operate damaged equipment. The safety protection features built into this device can become impaired if the device becomes damaged in any way. If the device is damaged, turn the device off and do *not* use it until service-trained personnel can check its safety. If necessary, return the device to National Instruments for service and repair to ensure that its safety is not compromised.

Do *not* operate this equipment in a manner that contradicts the information specified in this document. Misuse of this equipment could result in a shock hazard.

Do *not* substitute parts or modify equipment. Because of the danger of introducing additional hazards, do *not* install unauthorized parts or modify the device. Return the device to National Instruments for service and repair to ensure that its safety features are not compromised.

You *must* insulate all of your signal connections to the highest voltage with which the NI 5401 can come in contact.

Connections, including power signals to ground and vice versa, that exceed any of the maximum signal ratings on the NI 5401 device can create a shock or fire hazard, or can damage any or all of the boards connected to the host computer, and the NI 5401 device. National Instruments is *not* liable for any damages or injuries resulting from incorrect signal connections.

Clean the module and accessories by brushing off light dust with a soft non-metallic brush. Remove other contaminants with a stiff non-metallic brush. The unit *must* be completely dry and free from contaminants before returning it to service.

The terminal block *must* be used with a UL-listed NI 5401.

### <span id="page-10-0"></span>**Connecting Signals**

Figur[e 1-1](#page-10-1) shows the front panels for the NI 5401 PXI and PCI buses. The front panel contains three types of connectors: BNC, SMB, and 50-pin very high-density SCSI (VHDSCSI). The main waveform is generated through the connector labeled ARB on the PCI version and ARB OUT on the PXI version.

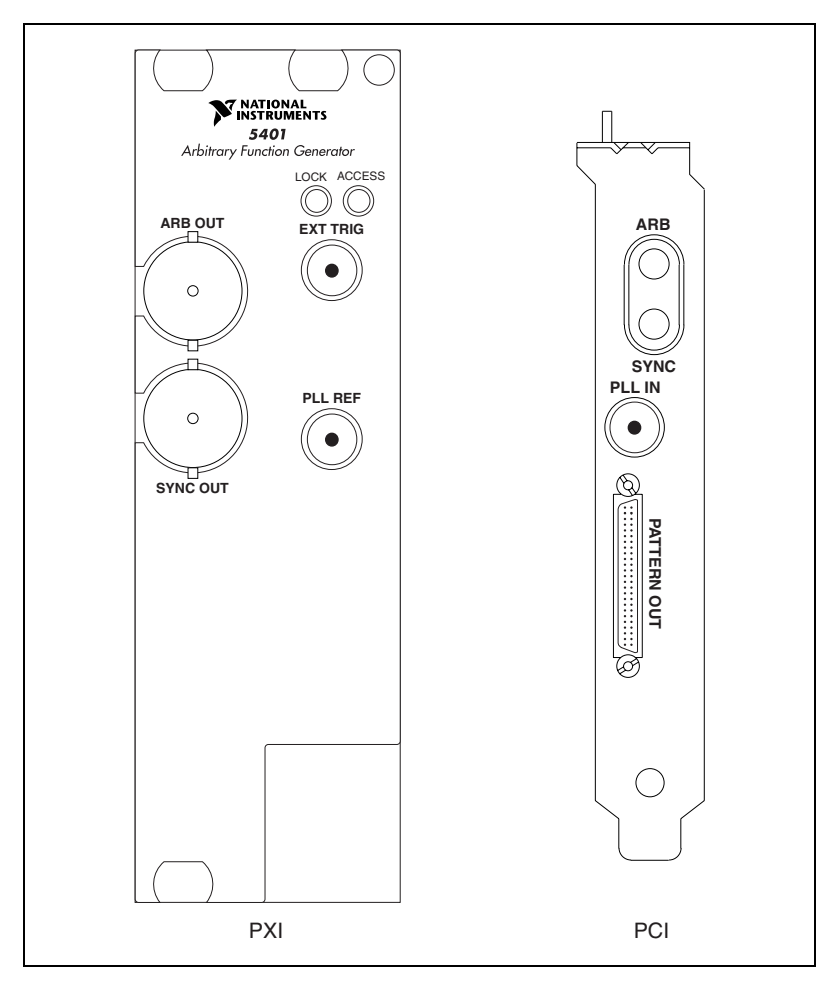

<span id="page-10-1"></span>**Figure 1-1.** NI 5401 I/O Connectors

#### <span id="page-11-0"></span>**ARB Connector**

The ARB (PCI) or ARB OUT (PXI) connector provides the waveform output. The maximum output levels on this connector depend on the type of load termination. If the output of your NI 5401 terminates into a 50 Ω load, the output levels are  $±5$  V, as shown in Figure [1-2.](#page-11-2) If the output of your NI 5401 terminates into a high-impedance load (HiZ), the output levels are  $\pm 10$  V. If the output terminates into any other load, the levels are as follows:

$$
V_{out} = \pm \frac{R_L}{R_L + R_O} \times 10 \text{ V}
$$

*where*  $V_{out}$  is the maximum output voltage level  $R_L$  is the load impedance in ohms, and  $R<sub>O</sub>$  is the output impedance on the NI 5401.

By default,  $R<sub>O</sub>$  = 50 Ω, but you can use your software to set it to 75 Ω.

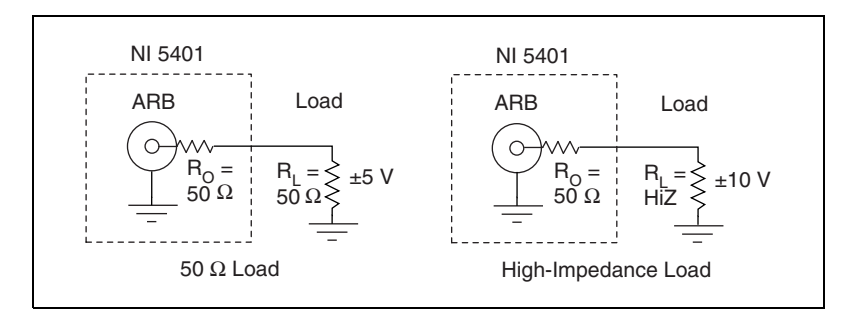

**Figure 1-2.** Output Levels and Load Termination Using a 50  $\Omega$  Output Impedance

**Note** Software sets the voltage output levels based on a 50  $\Omega$  load termination.

For more information on waveform generation and analog output operation, refer to Chapter [2,](#page-24-1) *[Function Generator Operation](#page-24-2)*. For specifications on the waveform output signal, see Appendix [A](#page-39-1), *[Specifications](#page-39-2)*.

#### <span id="page-11-1"></span>**SYNC Connector**

<span id="page-11-2"></span> $\mathbb{N}$ 

The SYNC (PXI) or SYNC OUT (PXI) connector provides a TTL version of the sine waveform being generated at the output. You can think of the SYNC output as a very high-frequency resolution, software-programmable clock source for many applications. You can also dynamically vary the

duty cycle of the SYNC output between 20% and 80% by software control, as shown in Figure [1-3.](#page-12-1)  $t_p$  is the time period of the sine wave being generated and  $t_w$  is the pulse width of the SYNC output. The duty cycle is  $(t_w/t_p) \times 100\%$ .

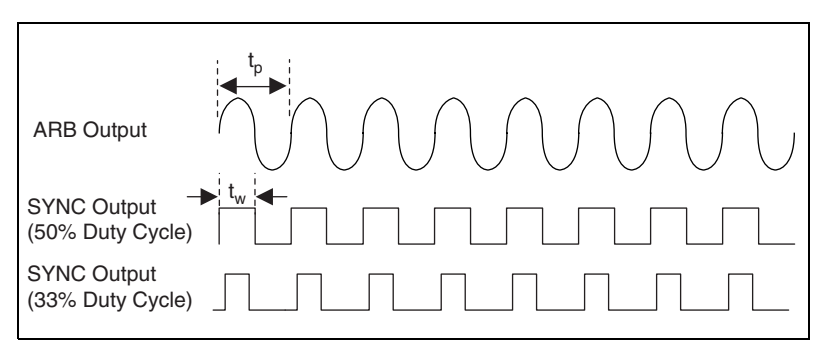

**Figure 1-3.** SYNC Output and Duty Cycle

<span id="page-12-1"></span>For your NI 5401 for PCI, you can route the SYNC output to the RTSI lines over the RTSI bus. For your NI 5401 for PXI, you can route the SYNC output to the TTL trigger lines over the TTL trigger bus. The SYNC output is derived from a comparator connected to the analog waveform and provides a meaningful waveform only when you are generating a sine wave on the ARB output. For more information on SYNC output, see Chapter [2](#page-24-1), *[Function Generator Operation](#page-24-2)*.

#### <span id="page-12-0"></span>**PLL Ref Connector**

 $\mathbb{N}$ 

The PLL Ref connector is a phase-locked loop (PLL) input connector that can accept a reference clock from an external source and frequency lock the NI 5401 internal clock to this external clock. The reference clock should not deviate more than  $\pm 100$  ppm from its nominal frequency. The minimum amplitude levels of 1  $V_{pk-pk}$  are required on this clock. You can lock reference clock frequencies of 1 MHz and 5–20 MHz in 1 MHz steps.

**Note** You can frequency lock the NI 5401 for PCI to other NI devices over the RTSI bus using the 20 MHz RTSI clock signal. You can frequency lock the NI 5401 for PXI to other NI devices using the 10 MHz backplane clock.

> If no external reference clock is available, the NI 5401 automatically tunes the internal clock to the highest accuracy possible. For more information on PLL operation, refer to Chapte[r 2,](#page-24-1) *[Function Generator Operation](#page-24-2)*.

### <span id="page-13-1"></span><span id="page-13-0"></span>**Pattern Out Connector (PCI Only)**

This connector is used on the NI 5401 for PCI to supply the external trigger input to the board.

### **Connector Pin Assignments**

Figur[e 1-4](#page-13-2) shows the NI 5401 50-pin digital connector. Refer to Table [1-1](#page-14-2) for a description of the signals.

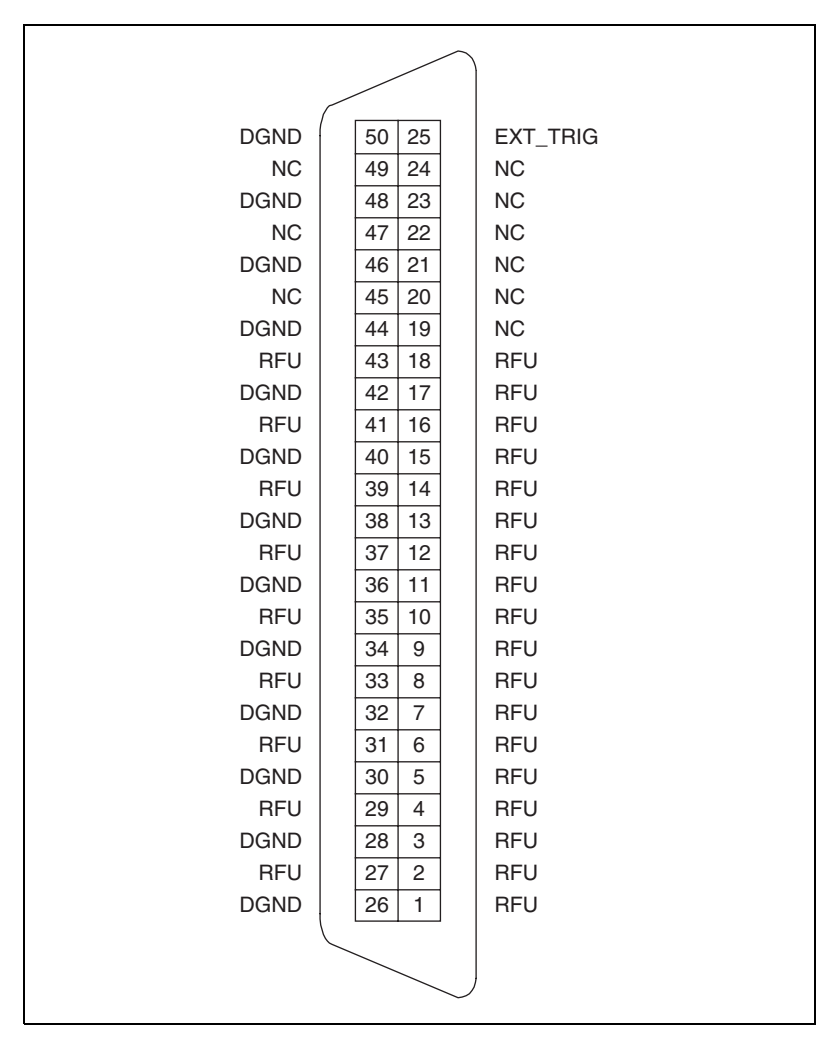

<span id="page-13-2"></span>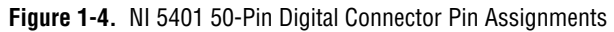

### **Signal Descriptions**

Table [1-1](#page-14-2) shows the pin names and signal descriptions used on the NI 5401 digital output connector.

![](_page_14_Picture_116.jpeg)

<span id="page-14-2"></span><span id="page-14-0"></span>![](_page_14_Picture_117.jpeg)

### <span id="page-14-1"></span>**SHC50-68 50-Pin Cable Connector**

You can use an optional SHC50-68 50-pin to 68-pin cable for external trigger input. The cable connects to the digital connector on the NI 5401. Figur[e 1-5](#page-15-0) shows the 68-pin connector pin assignments on the SHC50-68 cable.

**Note** The SHC50-68 connector uses the same signals as the NI 5401 digital output connector shown in Tabl[e 1-1.](#page-14-2)

 $\mathbb{N}$ 

![](_page_15_Figure_1.jpeg)

<span id="page-15-0"></span>**Figure 1-5.** SHC50-68 68-Pin Connector Pin Assignments

### <span id="page-16-0"></span>**Software Options for Your NI 5401**

This section describes the NI-FGEN driver software and development tools that you can use to create application software for your NI 5401.

### <span id="page-16-2"></span><span id="page-16-1"></span>**Software Included with Your NI 5401**

Your NI 5401 kit includes an interactive Sources *soft front panel* to help you get up and running quickly with your waveform generator. In addition, the NI-FGEN instrument driver is also included, which you can use with a wide variety of development tools to build applications for your NI 5401.

These software tools are discussed in the following sections.

### **Interactive Sources Soft Front Panel**

Similar to standalone instruments, the Sources Soft Front Panel acquires, controls, analyzes, and presents data. However, since the Sources Soft Front Panel operates on your PC, it provides additional processing, storage, and display capabilities.

The Sources Soft Front Panel loads and saves waveform data in a form that popular spreadsheet programs and word processors can use. You can print the waveforms and the settings of the Sources Soft Front Panel to a printer connected to the PC.

#### **Single Waveform Output from DDS Memory**

The Sources Soft Front Panel transforms your PC into a fully featured function generator by using the DDS capabilities of your NI 5401. In this operation mode, you can generate a variety of waveforms, including seven standard waveforms: sine, square, triangle, rising ramp, falling ramp, dc voltage level, and random noise pattern. Using the Sources Soft Front Panel, you load waveforms from a file and generate them repeatedly. You can generate these waveforms with a resolution of approximately 10 mHz.

#### **Waveform Editor**

You use the Waveform Editor to create, sketch, and edit complex waveforms that the Sources Soft Front Panel player can then generate. A library of standard waveforms for creating complex waveforms is included, and you can also write equations to create arbitrary waveforms and view the waveforms in a time or frequency domain.

### <span id="page-17-0"></span>**NI-FGEN Instrument Driver**

To create your application, you need an industry-standard software driver such as NI-FGEN to control your instrument. The NI-FGEN driver includes a set of standard functions for configuring, creating, starting, and stopping waveform generation. The instrument driver reduces your program development time and simplifies instrument control by eliminating the need to learn a complex programming protocol for your instrument.

NI-FGEN is in a standard instrument driver format that works with LabVIEW, LabWindows/CVI, and conventional programming languages such as C, C++, and Visual Basic.

Refer to the NI-FGEN readme.txt file for more details on the NI-FGEN instrument driver. This file can be launched from the **Start»Programs» National Instruments FGEN** menu.

![](_page_17_Picture_5.jpeg)

**Note** An *NI-FGEN Instrument Driver Quick Reference Guide* is included in your NI 5401 kit. This reference guide helps you program your NI 5401.

### <span id="page-17-2"></span><span id="page-17-1"></span>**Additional National Instruments Development Tools**

The following sections describe several additional tools that you can use to develop complex applications for your NI 5401. The NI-FGEN instrument driver exposes the Application Programming Interfaces (APIs) to these development environments.

### **LabVIEW**

LabVIEW is a graphical programming language for building instrumentation systems. With LabVIEW, you quickly create front panel user interfaces, giving you interactive control of your software system. To specify the functionality, you assemble block diagrams—a natural design notation for engineers and scientists. LabVIEW has all of the same development tools and language capabilities of a standard language such as C, including looping and case structures, configuration management tools, and compiled performance.

![](_page_17_Picture_11.jpeg)

**Note** Use the NI-FGEN instrument driver to program and control your NI 5401 using LabVIEW.

### <span id="page-18-0"></span>**LabWindows/CVI**

LabWindows/CVI is an interactive, ANSI C programming environment designed for automated test applications.

LabWindows/CVI has an interactive drag-and-drop editor for building your user interface and a complete ANSI C development environment for building your test program logic. The LabWindows/CVI environment has a wide collection of automatic code-generation tools and utilities that accelerate your development process, without sacrificing any of the power and flexibility of a language such as C. In addition, the LabWindows/CVI run-time libraries are compatible with standard C/C++ compilers, including Visual C++ and Borland C++ under Windows.

**Note** Use the NI-FGEN instrument driver to program and control your NI 5401 using LabWindows/CVI.

### **ComponentWorks**

ComponentWorks is a collection of 32-bit ActiveX controls for building virtual instrumentation systems. ComponentWorks gives you the power and flexibility of standard development tools, such as Microsoft Visual Basic or Visual C++, with the instrumentation expertise of National Instruments. Based on ActiveX technology, ComponentWorks controls are easy to configure using property sheets and are easy to control with your programs using high-level properties and methods. ComponentWorks features instrumentation-based graphical user interface (GUI) tools, including graphs, meters, gauges, knobs, dials, and switches.

**Note** Use the NI-FGEN instrument driver to program and control your NI 5401 using ComponentWorks.

<span id="page-18-1"></span> $\mathbb{N}$ 

 $\mathbb N$ 

### <span id="page-19-0"></span>**Using the Sources Soft Front Panel to Generate Waveforms**

You use the Sources Soft Front Panel to interactively control your NI 5401 just as you would a desktop function generator.

### <span id="page-19-1"></span>**Generating Standard Functions**

If you need to generate standard waveforms such as a sine, square, ramp, or DC signal, you can use the Sources Soft Front Panel in the operation mode as shown in Figure [1-6](#page-19-2). Launch the front panel from the task menu. You use this front panel to control the frequency, amplitude, offset, and type of waveform generated. For the NI 5401, the maximum sine frequency you can generate is 16 MHz. The maximum amplitude is 5  $V_{pk}$  into a 50 Ω load.

<span id="page-19-2"></span>![](_page_19_Picture_5.jpeg)

**Figure 1-6.** Sources Soft Front Panel in DDS Output Mode

To control additional instrument parameters, select **Edit»Device Configuration** to bring up the dialog box shown in Figures [1-7](#page-20-0) an[d 1-8](#page-20-1).

![](_page_20_Picture_41.jpeg)

<span id="page-20-0"></span>![](_page_20_Figure_3.jpeg)

![](_page_20_Picture_42.jpeg)

<span id="page-20-1"></span>![](_page_20_Figure_5.jpeg)

You can also load a custom waveform pattern. This waveform should be a text, binary, or sound file and should contain exactly 16,384 samples. If the defined waveform does not contain exactly 16,384 samples, the Sources Soft Front Panel either adds the necessary number of 0 values or allows you to choose a subset of the waveform or file. Follow these steps to load a custom waveform:

- 1. Select **File»Load Waveform** or press the button next to the Active Waveform String display.
- 2. Choose the file which contains the waveform pattern to import. The supported file formats are sound  $(xw)$ , text  $(xtx)$ , and binary (.bin). Depending on the file you choose, one of the screens in Figur[e 1-9](#page-21-0) is displayed.
- 3. If the waveform on file contains more than 16,384 samples, specify a subset of the waveform pattern.

![](_page_21_Picture_112.jpeg)

**Figure 1-9.** Waveform Import Dialogs

- <span id="page-21-0"></span>4. Click **Finish** to download the waveform to onboard memory and return to the screen shown in Figure 1-6.
- 5. Click **User Specified Waveform** to use your downloaded pattern source for the waveform.
- 6. Click **Run** to begin generating the waveform.

#### <span id="page-22-0"></span>**Waveform Editor**

You can use the Waveform Editor shown in Figure [1-10](#page-22-1) to create a custom waveform. To launch the Waveform Editor, select **Start»Programs» National Instruments FGEN»Waveform Editor**. You can select waveforms from the function library, write equations, or draw them manually. Each segment can have more than one waveform component in it, and you can perform a variety of math functions on each component.

![](_page_22_Figure_3.jpeg)

![](_page_22_Figure_4.jpeg)

<span id="page-22-1"></span>You can save the waveforms in the following formats:

- Text (.txt)
- Binary (.bin)

Binary waveforms are the preferred format for the NI 5401. This format is the fastest to calculate and download, and creates the smallest size file.

### <span id="page-23-0"></span>**Power-Up and Reset Conditions**

When you power up your computer, the NI 5401 is in the following state:

- The output is disabled and set to 0 V.
- The trigger mode is set to continuous.
- The trigger source is set to automatic (the software provides the triggers).
- The digital filter is enabled.
- Output attenuation remains unchanged from its previous setting.
- The analog filter remains unchanged from its previous setting.
- Output impedance remains unchanged from its previous setting.

When you reset the board using NI-FGEN or any other application software, your NI 5401 is in the same state as shown at power up, previously listed, with the following differences:

- Output attenuation is set to 0 dB.
- The analog filter is enabled.
- Output impedance is set to 50  $\Omega$ .
- The PLL reference source is set to internal tuning.
- The SYNC duty cycle is set to 50%.

# <span id="page-24-1"></span>**2**

# <span id="page-24-2"></span><span id="page-24-0"></span>**Function Generator Operation**

This chapter describes how to use your NI 5401.

Figur[e 2-1](#page-24-3) shows the NI 5401 block diagram.

![](_page_24_Figure_4.jpeg)

<span id="page-24-3"></span>**Figure 2-1.** NI 5401 Block Diagram

The NI 5401 has several main components:

- A PXI or PCI bus interface that handles Plug and Play protocols for assigning resources to the device and providing drivers for the data and address bus that are local to the device.
- A waveform sequencer that performs multiple functions such as arbitrating the data buses and controlling the triggers, filters, attenuators, clocks, PLL, RTSI switch, instruction FIFO, and DDS.
- The data from the memory is fed to a digital-to-analog converter (DAC) through a half-band interpolating digital filter. The output from the DAC goes through the filter to the amplifiers, attenuators, and, finally, the I/O connector.

### <span id="page-25-0"></span>**Generating Waveforms**

The NI 5401 generates waveforms using DDS, which is used for generating standard waveforms that are repetitive in nature, such as sine, TTL, square, and triangular waveforms. DDS mode limits you to one buffer, and the buffer size must be exactly equal to 16,384 samples.

Figur[e 2-2](#page-25-1) shows a block diagram of the data path for waveform generation. The data for waveform generation comes from DDS lookup memory. This data is interpolated by a half-band digital filter and then fed to a high-speed DAC. The data has a pipeline delay of 26 update clocks through this digital filter. Although the digital filter can be disabled through software, there will still be a 26 update clock delay.

![](_page_25_Figure_8.jpeg)

<span id="page-25-1"></span>**Figure 2-2.** Waveform Data Path Block Diagram

On the NI 5401, the high-speed DAC is always updated at 80 MHz, but the update clock for memory is 40 MHz.

### <span id="page-26-0"></span>**Direct Digital Synthesis (DDS)**

*Direct digital synthesis* (DDS) is a technique for deriving, under digital control, an analog frequency source from a single reference clock frequency. This technique produces high-frequency accuracy and resolution, temperature stability, wideband tuning, and rapid and phase-continuous frequency switching.

The NI 5401 uses a 32-bit, high-speed accumulator with a lookup memory and a 12-bit DAC for DDS-based waveform generation. Figur[e 2-3](#page-26-1) shows the building blocks for DDS-based waveform generation.

![](_page_26_Figure_5.jpeg)

**Figure 2-3.** DDS Building Blocks

<span id="page-26-1"></span>The lookup memory is dedicated to the DDS. You can store one cycle of a repetitive waveform—a sine, triangular, square, or arbitrary wave—in the lookup memory. Then, you can change the frequency of that waveform by sending just one instruction. You can use DDS mode for very fine frequency resolution function generation. You can generate sine waves of up to 16 MHz with the NI 5401. Waveform generation always loops back to the beginning of the lookup memory after passing through the end of the lookup memory.

The NI 5401 uses a lookup *waveform memory* for storing the waveform buffer and FIFO memory for storing the *staging list*, which contains multiple frequency list information. This FIFO is referred to as an *instruction FIFO*.

Each stage is made up of two instructions: the *frequency*, which specifies the frequency of the waveform to be generated, and the *time*, which specifies the time for which the frequency is to be generated.

 $\mathbb{N}$ 

**Note** You cannot specify the number of iterations for a waveform to be generated.

### <span id="page-27-0"></span>**Frequency Hopping and Sweeping**

You can define a staging list for performing *frequency hops and sweeps*. The entire staging list uses the same buffer loaded into the lookup memory. All stages differ in the frequency to be generated.

![](_page_27_Picture_7.jpeg)

**Note** The minimum time that a frequency should be generated is 3 us. Therefore, the maximum hop rate from frequency to frequency is 333 kHz.

> The maximum number of stages that can be stored in the instruction FIFO for DDS mode is 512. For more information on the waveform generation process, refer to your software documentation.

### <span id="page-27-1"></span>**Triggering**

You use triggering to start and step through a waveform generation. The trigger sources and modes of operation are explained in the following sections.

### <span id="page-27-2"></span>**Trigger Sources**

Trigger sources are software selectable. By default, the software produces the trigger sources. You can also use an external trigger from a pin on the digital I/O connector, the RTSI trigger lines on the RTSI bus, or the TTL trigger lines on the PXI trigger bus on the backplane. Figur[e 2-4](#page-28-2) shows the trigger sources for the NI 5401.

![](_page_28_Figure_1.jpeg)

**Figure 2-4.** Waveform Generation Trigger Sources

If you need to automatically trigger the waveform generation, use software to generate the triggers. A rising TTL edge is required for external triggering. For more information on triggering over RTSI lines, see the *[RTSI/PXI Trigger Lines](#page-36-0)* section later in this chapter.

#### <span id="page-28-2"></span><span id="page-28-1"></span><span id="page-28-0"></span>**Modes of Operation**

The NI 5401 has three triggering modes—single, continuous, and stepped—described in the following sections.

### **Single Trigger Mode**

The waveform you define in the staging list is generated only once by going through the entire staging list. Only one trigger is required to start the waveform generation.

In single trigger mode, after the NI 5401 receives a trigger, the waveform generation starts at the first stage and continues through the last stage. The last stage is generated repeatedly until you stop the waveform generation. Figur[e 2-5](#page-29-1) illustrates a single trigger mode of operation.

<span id="page-29-1"></span>![](_page_29_Figure_1.jpeg)

**Figure 2-5.** Single Trigger Mode

For example, assume that one cycle of a sine wave is stored in the DDS lookup memory. For stage 1, f1 specifies the sine frequency to be generated for time ∆T1, f2 and ∆T2 for stage 2, and so on. If there are four stages in the staging list, f4 will be generated continuously until the waveform generation is stopped.

### <span id="page-29-0"></span>**Continuous Trigger Mode**

The waveform you define in the staging list is generated infinitely by continually cycling through the staging list. After a trigger is received, the waveform generation starts at the first stage, continues through the last stage, and loops back to the start of the first stage, continuing until you stop the waveform generation. Only one trigger is required to start the waveform generation.

Figur[e 2-6](#page-29-2) illustrates a continuous trigger mode of operation.

<span id="page-29-2"></span>![](_page_29_Figure_7.jpeg)

**Figure 2-6.** Continuous Trigger Mode

### <span id="page-30-0"></span>**Stepped Trigger Mode**

After a start trigger is received, the waveform defined by the first stage is generated. Then, the device waits for the next trigger signal. On the next trigger, the waveform described by the second stage is generated, and so on. Once the staging list is exhausted, the waveform generation returns to the first stage and continues in a cyclic fashion.

Figur[e 2-7](#page-30-2) illustrates a stepped trigger mode of operation. Switching from stage to stage is phase continuous. In this mode, the time instruction is not used. The trigger paces the waveform generation from one frequency to the other.

![](_page_30_Figure_4.jpeg)

**Figure 2-7.** Stepped Trigger Mode

### <span id="page-30-2"></span><span id="page-30-1"></span>**Analog Output**

 $\mathbb{N}$ 

Analog waveforms are generated as follows:

- 1. The 12-bit digital waveform data is fed to a high-speed DAC.
- 2. A *lowpass filter* filters the DAC output.
- 3. This filtered signal is amplified before it goes to a 10 dB attenuator.

**Note** The DAC output can be fine-tuned for gain and offset. Since the offset is adjusted before the main attenuators and amplifier, it is referred to as *pre-attenuation offset*. This fine-tuning of gain and offset is performed by separate DACs.

- 4. The output from the 10 dB attenuator then goes to the main amplifier, which can provide up to  $\pm$ 5 V levels into 50  $\Omega$ . An output relay can switch between ground level and the main amplifier. Refer to the *[Output Enable](#page-33-1)* section in this chapter for additional information about this relay.
- 5. The output of this relay goes to a series of passive attenuators.

6. The output of the attenuators goes through a selectable output impedance of 50 or 75 Ω to the I/O connector.

Figur[e 2-8](#page-31-0) shows the essential block diagram of analog waveform generation.

![](_page_31_Figure_3.jpeg)

**Figure 2-8.** Analog Output and SYNC Out Block Diagram

<span id="page-31-0"></span>Figur[e 2-9](#page-31-1) shows the timing relationships of the trigger input and waveform output.  $T_{d1}$  is the pulse width on the trigger signal.  $T_{d2}$  is the time delay from trigger to output on Arb output. Refer to Appendix [A,](#page-39-1) *[Specifications](#page-39-2)*, for more information on these timing parameters.

![](_page_31_Figure_6.jpeg)

**Figure 2-9.** Waveform and Trigger Timings

**Note** You can switch off the analog lowpass filter at any time during waveform generation. When you change this setting, the bouncing of electromechanical relays on the NI 5401 distorts the output signal for about 10 ms.

<span id="page-31-1"></span> $\mathbb N$ 

### <span id="page-32-0"></span>**SYNC Output and Duty Cycle**

The SYNC output is a TTL version of the sine waveform generated at the output. The signal from the pre-amplifier is sent to a comparator, where it is compared against a level set by the *level DAC*. The output of this comparator is sent to the SYNC connector through a hysteresis buffer and a 50  $\Omega$  series resistor to reverse terminate reflected pulses.

You can use the SYNC output as a very high-frequency resolution, software-programmable clock source for many applications. You also can vary the duty cycle of SYNC output on the fly by changing the output of the level DAC. The SYNC output might not carry meaning for other types of generated waveforms.

![](_page_32_Picture_4.jpeg)

**Note** You can change the duty cycle of the SYNC output at any time during waveform generation.

### <span id="page-32-1"></span>**Output Attenuation**

Figur[e 2-10](#page-32-2) shows the NI 5401 output attenuator chain. The output attenuators are made of resistor networks and may be switched in any combination. The maximum attenuation possible on the NI 5401 is 73 dB.

<span id="page-32-2"></span>![](_page_32_Figure_8.jpeg)

**Figure 2-10.** Output Attenuation Chain

By attenuating the output signal, you keep the *dynamic range* of the DAC; that is, you do not lose any bits from the digital representation of the signal because the attenuation is done after the DAC and not before it.

attenuation (in decibels) =  $-20 \log_{10} (V_0/V_i)$ 

*where*  $V_0$  = desired voltage level for the output signal  $V_i$  = input voltage level

**Note** For the NI 5401,  $V_i = \pm 5$  V for a terminated load and  $\pm 10$  V for an unterminated load.

 $\mathbb N$ 

NI-FGEN calculates the value of the output attenuation chain, which you can control by changing the peak-to-peak amplitude parameter. 0 dB attenuation corresponds to an amplitude of 10  $V_{pk-pk}$ . The maximum attenuation of 73 dB corresponds to an amplitude of 2.24 mV<sub>pk-pk</sub>. Any amplitude less then this is coerced to this value.

![](_page_33_Picture_2.jpeg)

 $\mathbb{N}$ 

**Note** You can change the output attenuation at any time during waveform generation. When you change this setting, the bouncing of electromechanical relays on the NI 5401 distorts the output signal for about 10 ms.

#### <span id="page-33-0"></span>**Output Impedance**

As shown in Figure [2-10](#page-32-2), before the signal reaches the output connector, you can select an output impedance of 50 Ω or 75 Ω. If the load impedance is 50  $\Omega$  and all the attenuators are off (an output attenuation of 0 dB), the output levels are  $\pm$ 5 V.

Most applications use a load impedance of 50  $\Omega$ , but applications such as video device testers require 75 Ω. If the load is a very high-input impedance load (~1 M $\Omega$ ), you will see output levels up to  $\pm 10$  V.

**Note** You can change the output impedance at any time during waveform generation. When you change this setting, the bouncing of electromechanical relays on the NI 5401 distorts the output signal for about 10 ms.

### <span id="page-33-1"></span>**Output Enable**

You can switch off the waveform generation at the output connector by controlling the *output enable relay*, as shown in Figure [2-8](#page-31-0). When the output enable relay is off, the output signal level goes to ground level.

**Note** Even though the output enable relay is in the off position, the waveform generation process continues internally on the NI 5401.

> You can use this feature to disconnect and connect different devices to the NI 5401 on the fly.

![](_page_33_Picture_12.jpeg)

 $\mathbb N$ 

**Note** You can change the output enable state at any time during waveform generation. When you change this setting, the bouncing of electromechanical relays on the NI 5401 distorts the output signal for about 10 ms.

### <span id="page-34-0"></span>**Phase-Locked Loops and Board Synchronization**

Figur[e 2-11](#page-34-1) illustrates the block diagram for the NI 5401 for PCI PLL circuit. Figure [2-12](#page-35-1) illustrates the block diagram for the NI 5401 for PXI PLL circuit. The PLL consists of a voltage-controlled crystal oscillator (VCXO) with a tuning range of  $\pm 100$  ppm. This VCXO generates the main clock of 80 MHz.

The PLL can lock to a reference clock source from the external connector, from an RTSI Osc line on the RTSI bus (NI 5401 for PCI), or from a 10 MHz Osc line on the PXI backplane bus (for NI 5401 for PXI). The PLL can also be tuned internally using a calibration DAC (CalDAC). National Instruments accurately performs this tuning during manufacturing. Refer to the *[RTSI/PXI Trigger Lines](#page-36-0)* section later in this manual for additional information on using the RTSI and 10 MHz Osc lines.

The reference and VCXO clock are compared by a phase comparator running at 1 MHz. The loop filters the error signal and sends it to the control pin of the VCXO to complete the loop.

![](_page_34_Figure_5.jpeg)

<span id="page-34-1"></span>**Figure 2-11.** PLL Architecture for the NI 5401 for PCI

![](_page_35_Figure_1.jpeg)

**Figure 2-12.** PLL Architecture for the NI 5401 for PXI

You can frequency lock to an external reference clock source of 1 MHz and from 5–20 MHz in 1 MHz increments. The PLL can lock to a signal level of at least 1  $V_{pk-pk}$ .

<span id="page-35-1"></span>**Caution** Do *not* increase the voltage level of the clock signal at the PLL reference input connector by more than the specified limit,  $5 V_{pk-nk}$ .

![](_page_35_Picture_5.jpeg)

**Note** If two or more NI 5401 devices are locked to each other using the same reference clock, they are frequency locked, but the phase relationship is indeterminate.

### <span id="page-35-0"></span>**Analog Filter Correction**

The NI 5401 can correct for slight deviations in the flatness of the frequency characteristic of the analog lowpass filter in its *passband*, as shown in Figure [2-13.](#page-36-1) Curve A shows a typical lowpass filter curve. The response of the filter is stored in an onboard *EEPROM* in 1 MHz increments up to 16 MHz. Curve C is the correction applied to the frequency response. The resulting Curve B is a flat response over the entire passband. If you want to generate a sine wave at a particular frequency with filter correction applied, you have to specify that frequency through your software.

![](_page_36_Figure_1.jpeg)

**Figure 2-13.** Analog Filter Correction

<span id="page-36-1"></span>![](_page_36_Picture_3.jpeg)

**Note** You can change the filter frequency correction at any time during waveform generation.

### <span id="page-36-0"></span>**RTSI/PXI Trigger Lines**

The NI 5401 for PCI contains seven trigger lines and one RTSI clock line available over the RTSI bus to send and receive NI 5401-specific information to other boards that have RTSI connectors. Figure [2-14](#page-36-2) shows the RTSI trigger lines and routing of NI 5401 for PCI signals to the RTSI switch.

![](_page_36_Figure_7.jpeg)

<span id="page-36-2"></span>![](_page_36_Figure_8.jpeg)

![](_page_37_Figure_1.jpeg)

Figur[e 2-15](#page-37-0) shows the PXI trigger lines and routing of NI 5401 for PXI signals to the RTSI switch.

**Figure 2-15.** PXI Trigger Lines, 10 MHz Backplane Oscillator, and Routing for the NI 5401 for PXI

<span id="page-37-0"></span>The NI 5401 can receive a hardware trigger from another board as an RTSI trigger signal on any of the RTSI/PXI trigger lines.

You can also route signals as follows:

- Route the Start Trigger signal generated on the NI 5401 to other boards through any of the RTSI/PXI bus trigger lines.
- Route the SYNC output generated on the NI 5401 to other boards through any of the RTSI/PXI bus trigger lines.You can use this signal to give other boards an accurate and fine frequency resolution clock.

#### ♦ **NI 5401 for PCI**

For frequency locking to other boards as a master, the NI 5401 sends an onboard 20 MHz signal to the RTSI Osc line as a board clock signal. For locking to other devices as a slave, the NI 5401 receives the RTSI Osc line as an RTSI clock signal.

#### ♦ **NI 5401 for PXI**

For frequency locking to other boards, the NI 5401 for PXI receives the PXI backplane 10 MHz Osc as a reference clock signal. All the NI 5401s for PXI use this common signal as the reference clock for frequency locking.

![](_page_38_Picture_3.jpeg)

**Note** Refer to your software documentation for selecting and routing signals to the RTSI/PXI trigger bus.

### <span id="page-38-0"></span>**Calibration**

Calibration is the process of minimizing measurement errors by making small circuit adjustments. On the NI 5401, NI-FGEN automatically makes these adjustments by retrieving predetermined constants from the onboard EEPROM, calculating correction values, and writing those values to the CalDACs.

National Instruments calibrates all NI 5401 devices to the levels indicated in Appendix [A](#page-39-1), *[Specifications](#page-39-2)*. Factory calibration involves procedures such as nulling the offset and gain errors. However, since offset and gain errors may drift with time and temperature, you may need to recalibrate your device. The NI 54*XX* Calibration Toolkit provides functionality which allows you to perform a full recalibration of your device and allows the device to perform a self-calibration. The toolkit, including documentation, is included with NI-FGEN and is also available online at ni.com/support/calibrat. Contact National Instruments for more information.

# <span id="page-39-2"></span><span id="page-39-0"></span>**Specifications**

This appendix lists the specifications for the NI 5401. These specifications are typical at 25 °C unless otherwise stated. The operating temperature range is 0 to 50 °C.

### **Analog Output**

**Voltage Outp** 

![](_page_39_Picture_100.jpeg)

![](_page_39_Picture_101.jpeg)

<span id="page-39-1"></span>**A**

![](_page_40_Picture_118.jpeg)

### **Sine Spectral Purity**

![](_page_40_Picture_119.jpeg)

### **Filter Characteristics**

#### Digital

|                                      | (enable or disable) |
|--------------------------------------|---------------------|
|                                      |                     |
| Filter coefficientsFixed 20-bit      |                     |
| Data interpolating frequency 80 MS/s |                     |
|                                      |                     |
| Analog                               |                     |
|                                      |                     |
|                                      |                     |

Passband ripple................................±2 dB

<sup>&</sup>lt;sup>1</sup> With less than 10 dB of attenuation, signal maximum plus offset (before attenuation) must not exceed ±5 V (into 50 Ω).

### **Waveform Specifications**

Memory.................................................. 16,384 16-bit samples

Segment length....................................... 16,384 samples, exact

Segment linking (instruction FIFO)....... 512 links

### **Timing I/O**

![](_page_41_Picture_104.jpeg)

![](_page_41_Picture_105.jpeg)

### **Triggers**

### **Digital Trigger**

![](_page_41_Picture_106.jpeg)

Trigger to waveform output delay (Td2)................................... 28 sample clocks + 150 ns max

### **RTSI**

![](_page_41_Picture_107.jpeg)

### **Bus Interface**

Type ....................................................... Slave

### **Operational Modes**

Type ....................................................... Single, continuous, stepped

### **SYNC Out**

![](_page_42_Picture_112.jpeg)

#### **External Clock Reference Input**

![](_page_42_Picture_113.jpeg)

![](_page_42_Picture_114.jpeg)

#### **Internal Clock**

![](_page_42_Picture_115.jpeg)

#### **Mechanical**

![](_page_42_Picture_116.jpeg)

### **Safety**

Designed in accordance with IEC 61010-1, EN 61010-1, UL 3111-1, and CAN/CSA C22.2 No. 1010.1 for electrical measuring and test equipment.

### **Electromagnetic Compatibility**

![](_page_43_Picture_64.jpeg)

![](_page_43_Picture_3.jpeg)

**Note** For full EMC and EMI compliance, you must operate this device with shielded cabling. See the Declaration of Conformity (DoC) for this product for any additional regulatory compliance information. To obtain the DoC for this product, click **Declaration of Conformity** at ni.com/hardref.nsf/. This website lists the DoCs by product family. Select the appropriate product family, followed by your product, and a link to the DoC (in Adobe Acrobat format) appears. Click the Acrobat icon to download or read the DoC.

# <span id="page-44-0"></span>**Optional Accessories**

National Instruments offers a variety of products to use with your NI 5401, including probes, cables, and other accessories:

- Shielded and unshielded I/O connector blocks (SCB-68, TBX-68, CB-68)
- 16 MB memory module (optional)
- RTSI bus cables

For more specific information about these products, refer to your National Instruments catalogue or web site, or call the office nearest you.

### **Cabling**

The following list gives recommended part numbers for cables that you can use with your NI 5401 device.

| Product                | <b>Cable Name</b>    | <b>Part Number</b> | <b>Cable Description</b>                                                                                  |
|------------------------|----------------------|--------------------|----------------------------------------------------------------------------------------------------|
| AT and PCI-5401        | <b>SMB 110</b>       | 763405-01          | 50 $\Omega$ SMB male to BNC male, 1 m coaxial cable                                                       |
|                        | <b>SMB 300</b>       | 763388-01          | 50 $\Omega$ SMB male to alligator clip, 1 m cable                                                         |
|                        | SHC50-68 (0.5m)      | 184748-0R5         | Sheilded 50-pin male VHDSCSI to 68-pin female SCSI 1 m<br>cable (also available in 0.5 m and 2 m lengths) |
|                        | SHC50-68 (1 m)       | 184748-01          |                                                                                                    |
|                        | SHC50-68 (2 m)       | 184748-02          |                                                                                                    |
| <b>RTSI Bus Cables</b> |                      |                    | Ribbon cables for connecting timing and synchronization                                                   |
|                        | 2 boards             | 776249-02          | signals among Measurement, Vision, Motion, and CAN<br>devices                                             |
|                        | 3 boards             | 776249-03          |                                                                                                    |
|                        | 4 boards             | 776249-04          |                                                                                                    |
|                        | 5 boards             | 776249-05          |                                                                                                    |
|                        | <b>Extended RTSI</b> | 777562-05          |                                                                                                    |

**Table B-1.** National Instruments Optional Cable Accessories

**B**

| Product         | <b>Cable Name</b> | <b>Part Number</b> | <b>Cable Description</b>                            |
|-----------------|-------------------|--------------------|-----------------------------------------------------|
| <b>PXI-5401</b> | <b>SMB</b> 110    | 763405-01          | 50 $\Omega$ SMB male to BNC male, 1 m coaxial cable |
|                 | <b>SMB 300</b>    | 763388-01          | 50 $\Omega$ SMB male to alligator clip, 1 m cable   |

**Table B-1.** National Instruments Optional Cable Accessories (Continued)

**Table B-2.** National Instruments Connector Blocks

| <b>Product</b>  | <b>Part Number</b> | <b>Description</b>                                                                        |
|-----------------|--------------------|-------------------------------------------------------------------------------------------|
| $SCB-68$        | 776844-01          | Shielded I/O connector block for connection to cables with 68-pin connectors              |
| $CA-1000$       | 777664-01          | Shielded enclosure for signal conditioning                                                |
| <b>TBX-68</b>   | 777141-01          | I/O Connector Block with DIN Rail Mounting                                                |
| <b>CB-68LP</b>  | 777145-01          | Low-cost accessory with 68 screw terminals for easily connecting to 68-pin DAQ<br>devices |
| <b>CB-68LPR</b> | 777145-02          | Low-cost accessory with 68 screw terminals for easily connecting to 68-pin DAQ<br>devices |

**Table B-3.** Third-Party Vendor Optional Cable Accessories

![](_page_45_Picture_165.jpeg)

# <span id="page-46-0"></span>**Frequency Resolution and Lookup Memory**

For DDS-based waveform generation, you must first load one cycle of the desired waveform into the lookup memory. The size of the DDS lookup memory is 16,384 samples. Each sample is 16 bits wide.

**Note** One cycle of the waveform buffer loaded into the memory should be exactly equal to the size of the DDS lookup memory.

 $F_c$  = update clock for the accumulator

For the NI 5401,  $F_c = 40$  MHz:

 $F_a$  = desired frequency of the output signal

 $N =$  accumulator size in bits

For the NI 5401,  $N = 32$ :

FCW = frequency control word to be loaded into the accumulator to generate Fa

The frequency control word is calculated using the formula:

 $FCW = (2^N * F_a) / F_c$ 

The frequency resolution is then given by:

frequency resolution =  $F_c$  /  $2^N$  = (40 × 10<sup>6</sup>) /  $2^{32}$  = 9.31322 mHz

For example, if you need to generate a frequency of 10 MHz, then the FCW is  $(2^{32} * 10E6)/40E6$ , which equals 1,073,741,824. If you need to generate a frequency of 1 Hz, then the FCW is  $(2^{32} * 1)/40E6$ , which equals 107.

**Note** On the NI 5401, the maximum frequency of a sine wave you can generate reliably is limited to 16 MHz. Other waveforms, such as square or triangular waves, are limited to 1 MHz.

**C**

![](_page_46_Picture_18.jpeg)

 $\mathbb{N}$ 

You can also synthesize arbitrary waveforms using DDS. Generating arbitrary waveforms this way will be very limited; you are restricted to a single buffer, and this buffer should be exactly equal to the size of the lookup memory (16,384 samples).

To update every sample of an arbitrary waveform in lookup memory at the maximum clock rate of 40 MHz, the software writes an FCW value of  $2^{(N-L)}$ , where N is the size of the accumulator and L is the number of address bits of lookup memory ( $L = 14$  bits). Thus, the FCW value for the NI 5401 equals 262,144. Since  $FCW = (2^N * F_a)/F_c$ ,  $F_a = (2^{(N-L)} * F_c)/2^N$ , so you would write a frequency value of  $(2^{(32-14)} \times (40 \times 10^6))$  /  $2^{32}$ , which equals 2.441 kHz.

If you want to update every sample in lookup memory at an integral subdivision, D, of the maximum clock rate, then you want an FCW value of  $2^{(N-L-D+1)}$ . In other words, for an effective update rate of every sample at half the maximum clock rate, write a frequency value of  $(2^{(32-14-2+1)} \times (40 \times 10^6))$  /  $2^{32}$ , which equals 1.221 kHz.

# **D**

# <span id="page-48-1"></span><span id="page-48-0"></span>**Technical Support Resources**

### **Web Support**

National Instruments Web support is your first stop for help in solving installation, configuration, and application problems and questions. Online problem-solving and diagnostic resources include frequently asked questions, knowledge bases, product-specific troubleshooting wizards, manuals, drivers, software updates, and more. Web support is available through the Technical Support section of ni.com.

### **NI Developer Zone**

The NI Developer Zone at ni.com/zone is the essential resource for building measurement and automation systems. At the NI Developer Zone, you can easily access the latest example programs, system configurators, tutorials, technical news, as well as a community of developers ready to share their own techniques.

### **Customer Education**

National Instruments provides a number of alternatives to satisfy your training needs, from self-paced tutorials, videos, and interactive CDs to instructor-led hands-on courses at locations around the world. Visit the Customer Education section of ni.com for online course schedules, syllabi, training centers, and class registration.

### **System Integration**

If you have time constraints, limited in-house technical resources, or other dilemmas, you may prefer to employ consulting or system integration services. You can rely on the expertise available through our worldwide network of Alliance Program members. To find out more about our Alliance system integration solutions, visit the System Integration section of ni.com.

### **Worldwide Support**

National Instruments has offices located around the world to help address your support needs. You can access our branch office Web sites from the Worldwide Offices section of ni.com. Branch office Web sites provide up-to-date contact information, support phone numbers, e-mail addresses, and current events.

If you have searched the technical support resources on our Web site and still cannot find the answers you need, contact your local office or National Instruments corporate. Phone numbers for our worldwide offices are listed at the front of this manual.

<span id="page-50-0"></span>![](_page_50_Picture_80.jpeg)

### **Numbers/Symbols**

![](_page_50_Picture_81.jpeg)

### **B**

![](_page_51_Picture_113.jpeg)

clock hardware component that controls timing for reading from or writing to groups

CMOS complementary metal-oxide semiconductor

continuous trigger mode repeats a staging list until waveform generation is stopped

counter a circuit that counts external pulses or clock pulses (timing)

coupling the manner in which a signal is connected from one location to another

### **D**

![](_page_51_Picture_114.jpeg)

![](_page_52_Picture_81.jpeg)

![](_page_52_Picture_82.jpeg)

EXT\_TRIG external trigger input signal

### **F**

![](_page_53_Picture_93.jpeg)

### **I**

![](_page_54_Picture_92.jpeg)

### **L**

<span id="page-54-1"></span><span id="page-54-0"></span>![](_page_54_Picture_93.jpeg)

#### **M**

![](_page_55_Picture_99.jpeg)

![](_page_56_Picture_101.jpeg)

<span id="page-57-0"></span>![](_page_57_Picture_91.jpeg)

### **V**

![](_page_58_Picture_91.jpeg)

#### **W**

<span id="page-58-1"></span><span id="page-58-0"></span>![](_page_58_Picture_92.jpeg)

# <span id="page-59-0"></span>**Index**

### **A**

analog filter correction, 2-12 analog output, 2-7 to 2-10 analog output and SYNC out block diagram, 2-8 output attenuation, 2-9 to 2-10 output enable, 2-10 output impedance, 2-10 specifications, A-1 SYNC output and duty cycle, 2-9 waveform and trigger timings (figure), 2-8 ARB connector, 1-4 attenuation of output, 2-9 to 2-10

#### **B**

block diagram for NI 5401, 2-1 bus interface specifications, A-3

### **C**

cables, optional, B-1 to B-2 calibration, 2-15 clocks external clock reference input, A-4 internal clock, A-4 ComponentWorks software, 1-11 connectors. *See* I/O connectors. continuous trigger mode, 2-6 conventions used in manual, *vi* customer education, D-1

#### **D**

DDS. *See* direct digital synthesis (DDS). DGND signal (table), 1-7 digital connector signal descriptions (table), 1-7 digital trigger specifications, A-3 direct digital synthesis (DDS) building blocks for DDS (figure), 2-3 description, 2-3 to 2-4 frequency hopping and sweeping, 2-4 frequency resolution and lookup memory, C-1 to C-2 single waveform output from DDS memory, 1-9 duty cycle of SYNC output, 2-9

#### **E**

electromagnetic compatibility specifications, A-5 external clock reference input, A-4 EXT\_TRIG signal (table), 1-7

#### **F**

filters analog filter correction, 2-12 characteristics, A-2 frequency direct digital synthesis, 2-4 frequency hops and sweeps, 2-4 frequency resolution and lookup memory, C-1 to C-2 function generator operation analog filter correction, 2-12 to 2-13 analog output, 2-7 to 2-10 output attenuation, 2-9 to 2-10 output enable, 2-10 output impedance, 2-10 SYNC output and duty cycle, 2-9 block diagram, 2-1 calibration, 2-15 direct digital synthesis (DDS), 2-3 to 2-4 frequency hopping and sweeping, 2-4 phase-locked loops and board synchronization, 2-11 to 2-12 RTSI/PXI trigger lines, 2-13 to 2-15 triggering, 2-4 to 2-7 continuous trigger mode, 2-6 single trigger mode, 2-5 to 2-6 stepped trigger mode, 2-7 trigger sources, 2-4 to 2-5 waveform generation, 2-2 to 2-3

### **I**

impedance, output, 2-10 instruction FIFO, 2-4 interactive sources soft front panel. *See* sources soft front panel. internal clock specifications, A-4 I/O connectors, 1-3 to 1-8 ARB connector, 1-4 I/O connectors on front panel (figure), 1-3 NI 5401 I/O connectors (figure), 1-3 Pattern Out connector, 1-6 pin assignments (figure), 1-6 signal descriptions (table), 1-7 PLL Ref connector, 1-5 SHC50-68 50-pin cable connector, 1-7 pin assignments (figure), 1-8 signals, 1-7 SYNC connector, 1-4 to 1-5

#### **L**

LabVIEW software, 1-10 LabWindows/CVI software, 1-11 lookup memory description, 2-3 frequency resolution and lookup memory, C-1 to C-2 waveform memory, 2-4

#### **M**

mechanical specifications, A-4

#### **N**

NI 5401. *See also* function generator operation. block diagram, 2-1 components, 2-2 connecting signals, 1-3 to 1-8 ARB connector, 1-4 I/O connectors (figure), 1-3 Pattern Out connector, 1-6 PLL Ref connector, 1-5 SHC50-68 50-pin cable connector, 1-7 SYNC connector, 1-4 to 1-5 features, 1-1 PLL architecture (figures), 2-11 to 2-12 power-up and reset conditions, 1-16 safety information, 1-2 software options, 1-9 to 1-11 NI Developer Zone, D-1 NI-FGEN instrument driver, 1-10

### **O**

operational mode specifications, A-3 optional accessories, B-1 to B-2 output attenuation, 2-9 to 2-10

#### **P**

Pattern Out connector, 1-6 pin assignments (figure), 1-6 signal descriptions (table), 1-7 phase-locked loop (PLL) Ref connector, 1-5 phase-locked loops and board synchronization, 2-11 to 2-12 pin assignments (figure) Pattern Out connector, 1-6 SHC50-68 50-pin cable connector, 1-8 PLL Ref connector, 1-5 power-up and reset conditions, 1-16

### **R**

reset conditions, 1-16 RTSI trigger specifications, A-3 RTSI/PXI trigger lines, 2-13 to 2-15

### **S**

safety information, 1-2 safety specifications, A-4 SHC50-68 50-pin cable connector, 1-7 pin assignments (figure), 1-8 signals, 1-7 signal connections. *See* I/O connectors. sine spectral purity, A-2 single trigger mode, 2-5 to 2-6 soft front panels. *See* sources soft front panel. software options, 1-9 to 1-11 ComponentWorks, 1-11 interactive sources soft front panel, 1-9 LabVIEW, 1-10 LabWindows/CVI, 1-11 NI-FGEN instrument driver, 1-10 sources soft front panel, 1-9 Waveform Editor, 1-9 sources soft front panel. *See also* Waveform Editor. DDS output mode (figure), 1-12 General Settings dialog box (figure), 1-13 generating standard functions, 1-12 to 1-14

overview, 1-9 single waveform output from DDS memory, 1-9 Update Clock Settings dialog box (figure), 1-13 Waveform Import dialogs (figure), 1-14 specifications, A-1 to A-5 analog output, A-1 bus interface, A-3 electromagnetic compatibility, A-5 external clock reference input, A-4 filter characteristics, A-2 internal clock, A-4 mechanical, A-4 operational modes, A-3 safety, A-4 sine spectral purity, A-2 SYNC out, A-4 timing I/O, A-3 triggers, A-3 voltage output, A-1 to A-2 waveform, A-3 staging list, 2-4 stepped trigger mode, 2-7 SYNC connector, 1-4 to 1-5 SYNC output description, 2-9 duty cycle, 2-9 specifications, A-4 system integration, by National Instruments, D-1

### **T**

technical support resources, D-1 to D-2 time, in direct digital synthesis, 2-4 timing I/O specifications, A-3 trigger specifications digital trigger, A-3 RTSI, A-3

triggering, 2-4 to 2-7 continuous trigger mode, 2-6 single trigger mode, 2-5 to 2-6 stepped trigger mode, 2-7 trigger sources, 2-4 to 2-5

### **V**

voltage output specifications, A-1 to A-2

### **W**

Waveform Editor creating custom waveforms, 1-15 description, 1-9

waveform generation. *See also* function generator operation. analog waveforms, 2-7 to 2-10 data path block diagram (figure), 2-2 overview, 2-2 to 2-3 using sources soft front panel generating standard functions, 1-12 to 1-14 single waveform output from DDS memory, 1-9 using Waveform Editor, 1-15 waveform memory, lookup, 2-4 waveform specifications, A-3 Web support from National Instruments, D-1 Worldwide technical support, D-2